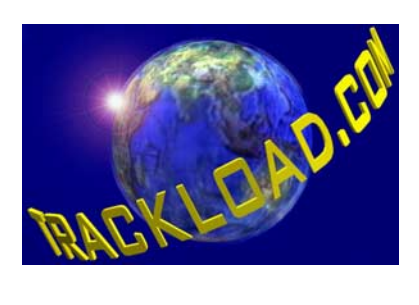

## Trackload.com

# **TOMS**™

## User Guide

#### **Notice**

#### © Copyright Trackload.com Limited 2001

All rights reserved. This document contains proprietary information of Trackload.com Limited embodying company developed confidential information and ideas, no part of which may be reproduced, copied or transmitted in any form or by any means, electronic, mechanical or otherwise without the express written permission of Trackload.com Limited. Any unauthorized use is strictly prohibited.

Trackload.com Limited shall not be liable for errors or omissions contained herein, nor for incidental or consequential damages suffered in connection with the furnishing, performance or use of this material.

The information contained in this document is subject to change without notice.

## **Table of Contents**

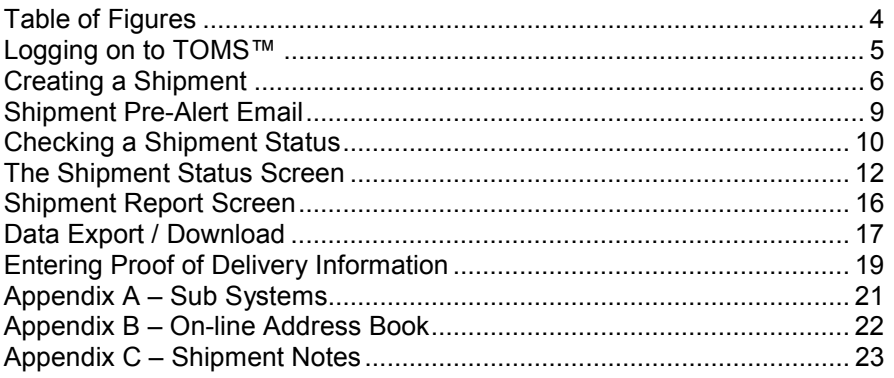

## **Table of Figures**

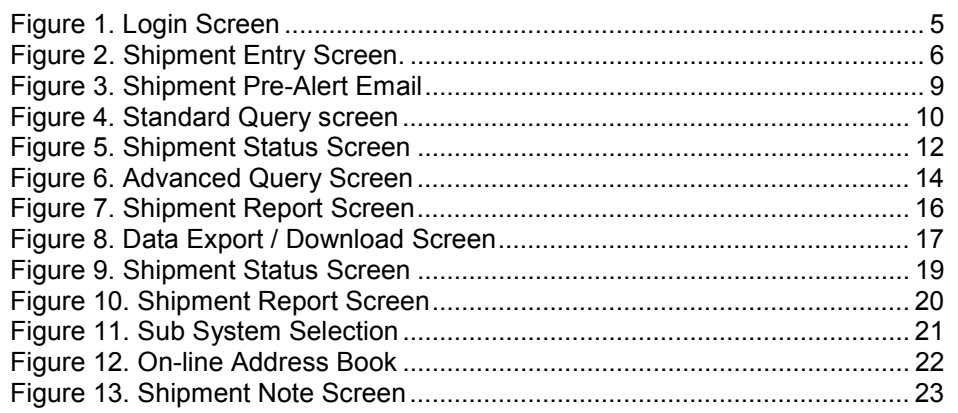

## **Logging on to TOMS™**

All of *Trackload.comís* tracking services are Internet based. Therefore, before any of our services can be accessed you must have your computer connected to the Internet and your browser located at your tracking page located on the Trackload.com severs. If you do not know this address please contact your system administrator or Trackload.com.

Once you are at the Log In Screen for your TOMS<sup>™</sup> system, enter your Login ID and Password and then click on the Log In Button.

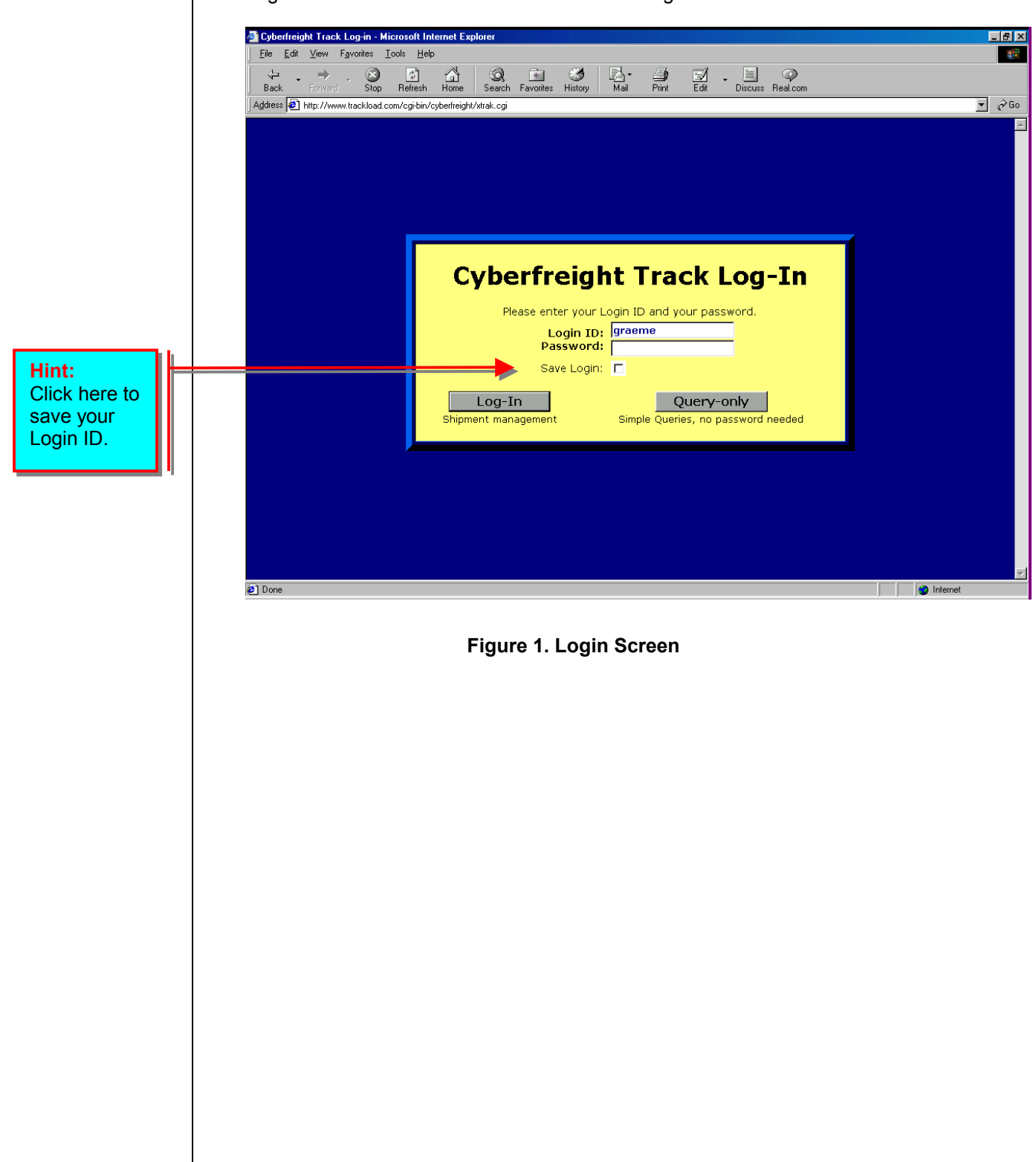

## **Creating a Shipment**

After logging in you will be taken to the Advance Query screen. To create a new shipment click on either the AIR, SEA or ROAD link at the bottom of the page.

You should now be at the Shipment Entry page and ready to enter your new shipment (see Figure 2.). If you want to change the type of shipment you are entering, click on the SET AS SEA, SET AS ROAD or SET AS AIR button.

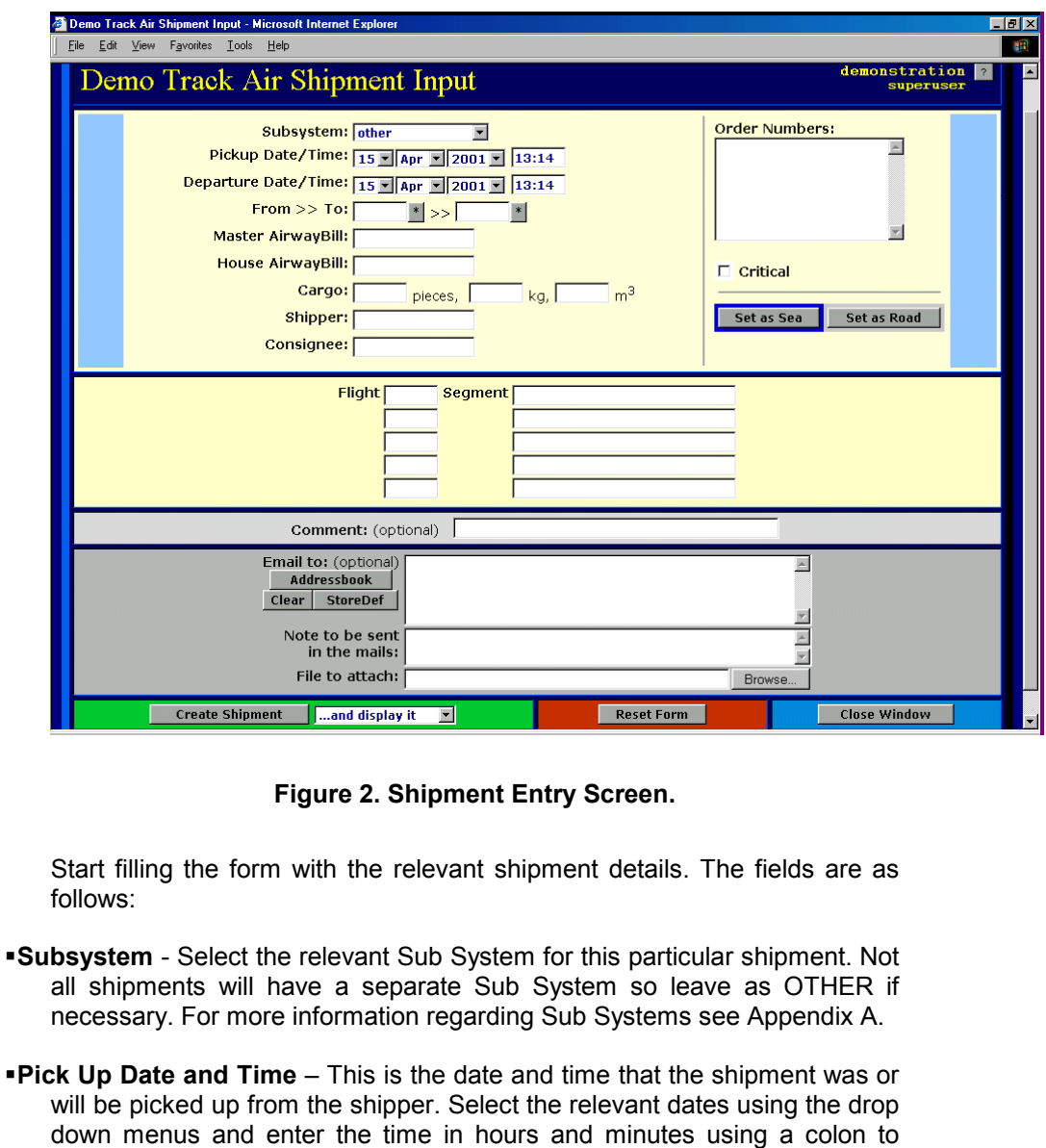

- **•Departure Date and Time** This is the date and time that the shipment is booked to depart. Select the relevant dates using the drop down menus and enter the time in hours and minutes using a colon to separate the (e.g. 13:00).
- **From** Enter the airport code of departure or the town or city of departure for sea freight and road freight.

separate the (e.g. 13:00).

- **Master Airway Bill Enter the Master Airway Bill for this shipment including** the 3 digit prefix (e.g. xxx-xxxxxxxx).
- **House Airway bill** Enter the HAWB number for this shipment.
- **Pieces** Enter the number of pieces.
- **Weight** Enter the shipment weight in kilograms.
- **Volume** Enter the shipment volume in cubic meters (x.xx ).
- **•Order Numbers** Enter any relevant order numbers for this shipment. These can be your internal reference numbers; your shippers invoice number and or the consignees purchase order number. Each reference number must be entered on a separate line.
- **Critical** If the shipment is critical you can select this check box. The this shipment will be marked as critical in all emails and reports.
- **Flight** Enter each flight number for this shipment (e.g. BA34 or AA45)
- **Segment** enter each segment relevant to the specific flight number (e.g. LHR-LAX).
- **Comment** Enter any comments you like within this field. These comments will be displayed on the Shipment Status page when a status is requested by a client or an agent. For example 'This shipment is urgent please deliver ASAP.'
- **Email to** Enter up to 30 email addresses in this field. TOMS<sup>™</sup> will email all of these addresses a Shipment Pre-Alert Email once all of the fields have been completed. To select addresses from or add addresses to your online address click on the ADDRESS BOOK button. For more information on the On-line Address Book see Appendix B.
	- -We suggest entering the following email addresses:
		- Your overseas agents (for consolidations only)
		- Your own address. This will ensure that you receive a copy of the Proof of Delivery and Status Change emails.
		- The shippers email address
		- The consignees address.
- **Notes To Be Sent** Enter any extra messages you want to send with the Shipment Pre-Alert emails. Any messages entered in to this field will only be send with the Shipment Pre-Alert email, they can not be accessed any other time.
- **File to Attach** If you have an electronic copy of any of the commercial documents you can click on the BROWSE button and select the file from the relevant directory or folder on your computer.

Once all of these fields have been completed you are ready to save the shipment. You have the following options when saving a shipment:

- Create Shipment and display it If selected this option will save the shipment and then display the shipment status in a new window. Click on the CLOSE WINDOW button to close this window.
- **Create Shipment and clone now** If selected this option will save the existing shipment and then clone the details in to a new Shipment Creation window where all you have to do is add the new FLIGHT DATES, MAWB, HAWB and Order Numbers
- Create Shipment and clone HAWB This option is for consols. If selected this option with save the existing shipment and then clone or copy the details in to a new Shipment Creation window where all you have to do is add the new HAWB details and the other relevant information for that particular HAWB of the consol (Pieces, weight, shipper etc.) The system will automatically copy the other relevant details form the previous shipment entry (the MAWB and FLIGHT DATES etc.)
- Create Shipment and create new If selected this option will save the shipment to the database and then open a blank Shipment Creation window so you can enter a new shipment.

Once you have selected the required option, press the CREATE SHIPMENT button to save the shipment.

The shipment will be saved to your on-line database and the Shipment Pre-Alert email will be send to the addresses you requested.

### **Shipment Pre-Alert Email**

TOMS™ will send a Shipment Pre-Alert to all email addresses included in the Shipment Creation screen.

The Shipment Pre-Alert contains some usual links relating to the shipment.

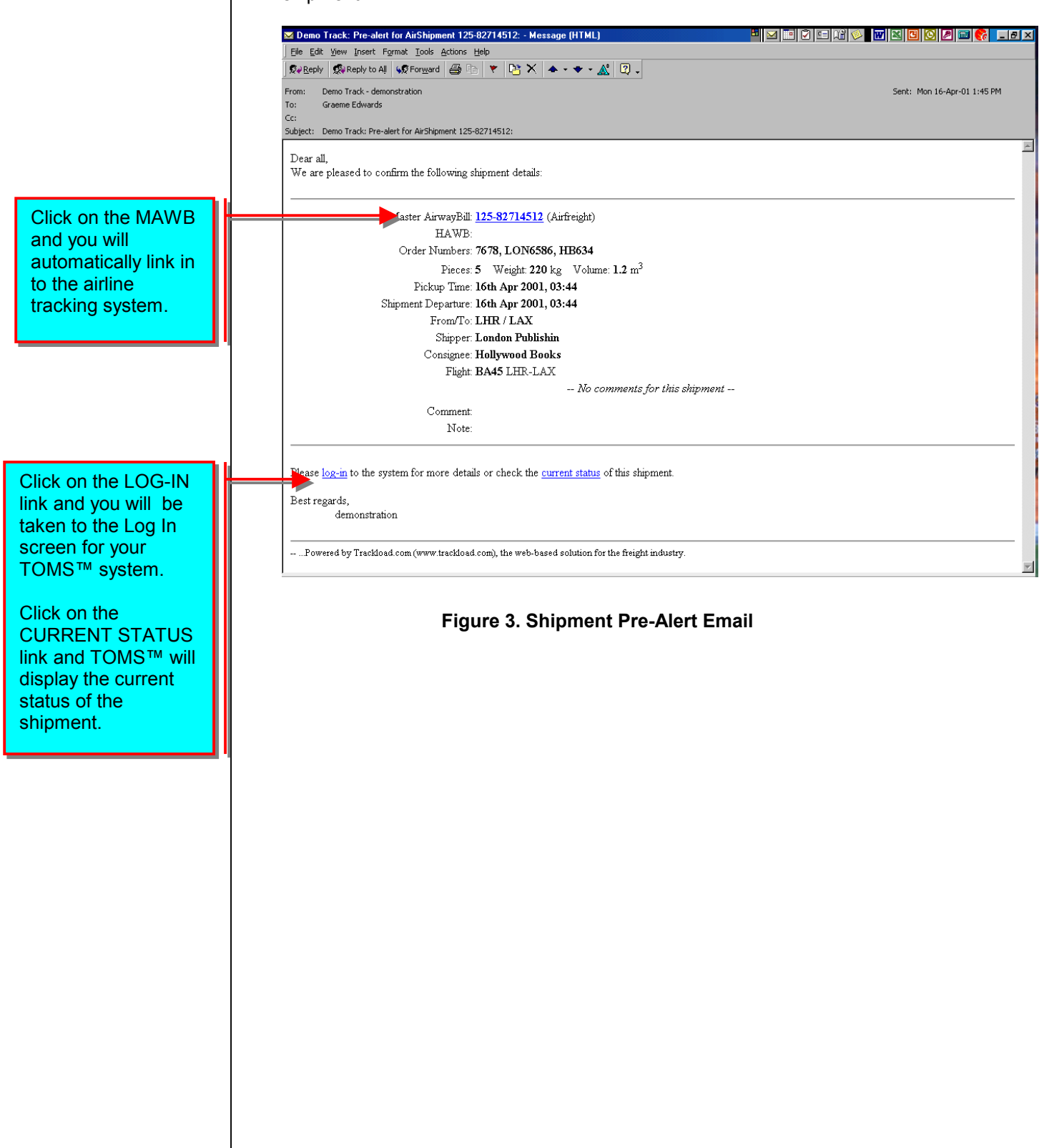

## **Checking a Shipment Status**

A shipment status can be checked by clicking on the STANDARD query at the bottom of the main screen.

- Shipments can be searched for using:
	- **-** Master Airway Bill
	- -House Airway Bill
	- -Ocean Bill of Lading
	- House Bill of Lading
	- - Reference Numbers entered in the Order Number field in the Shipment Entry screen.

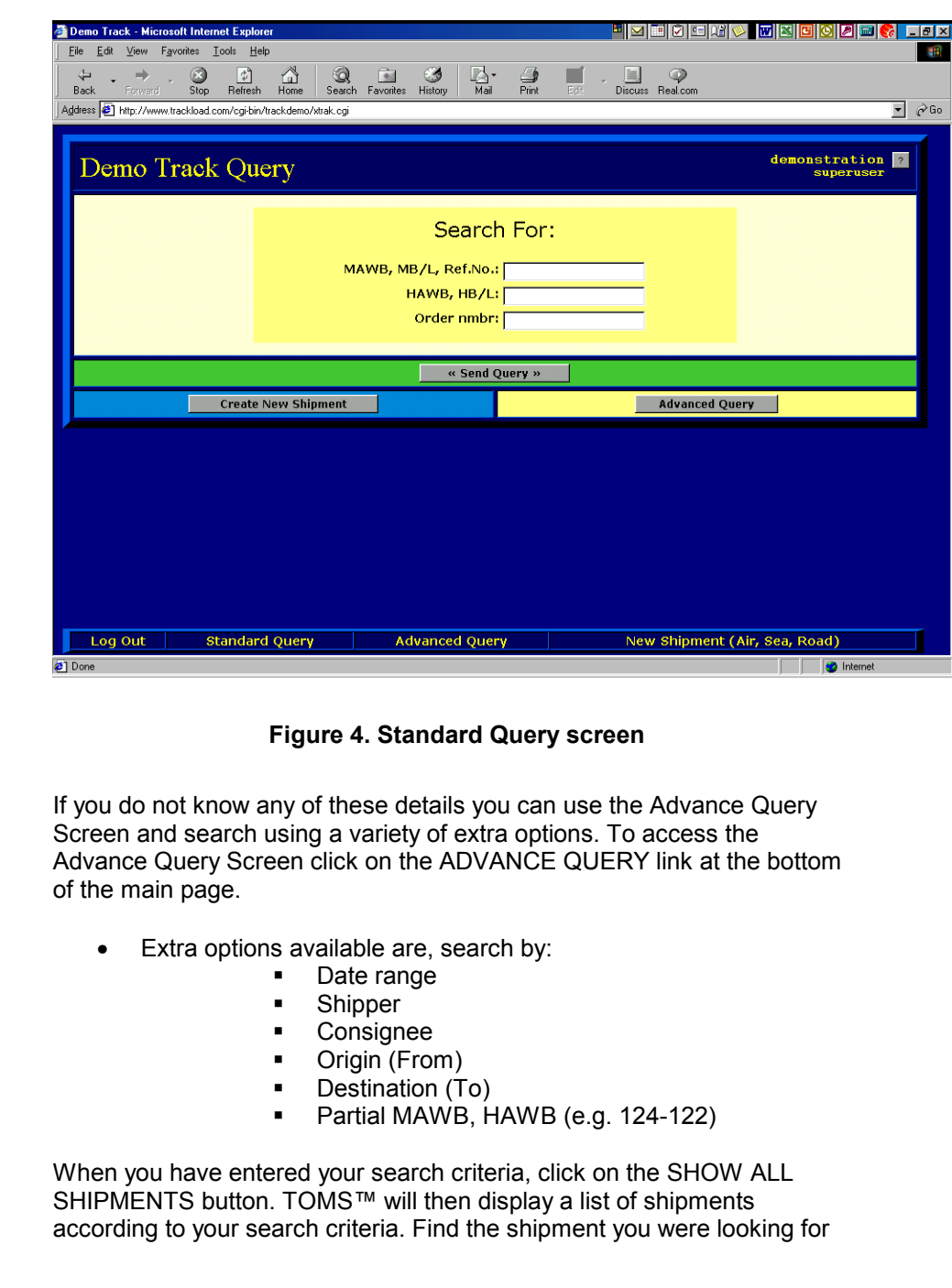

and then click on the SHOW link to display the shipment statues. For more information regarding the Advance Query Screen see page 14.

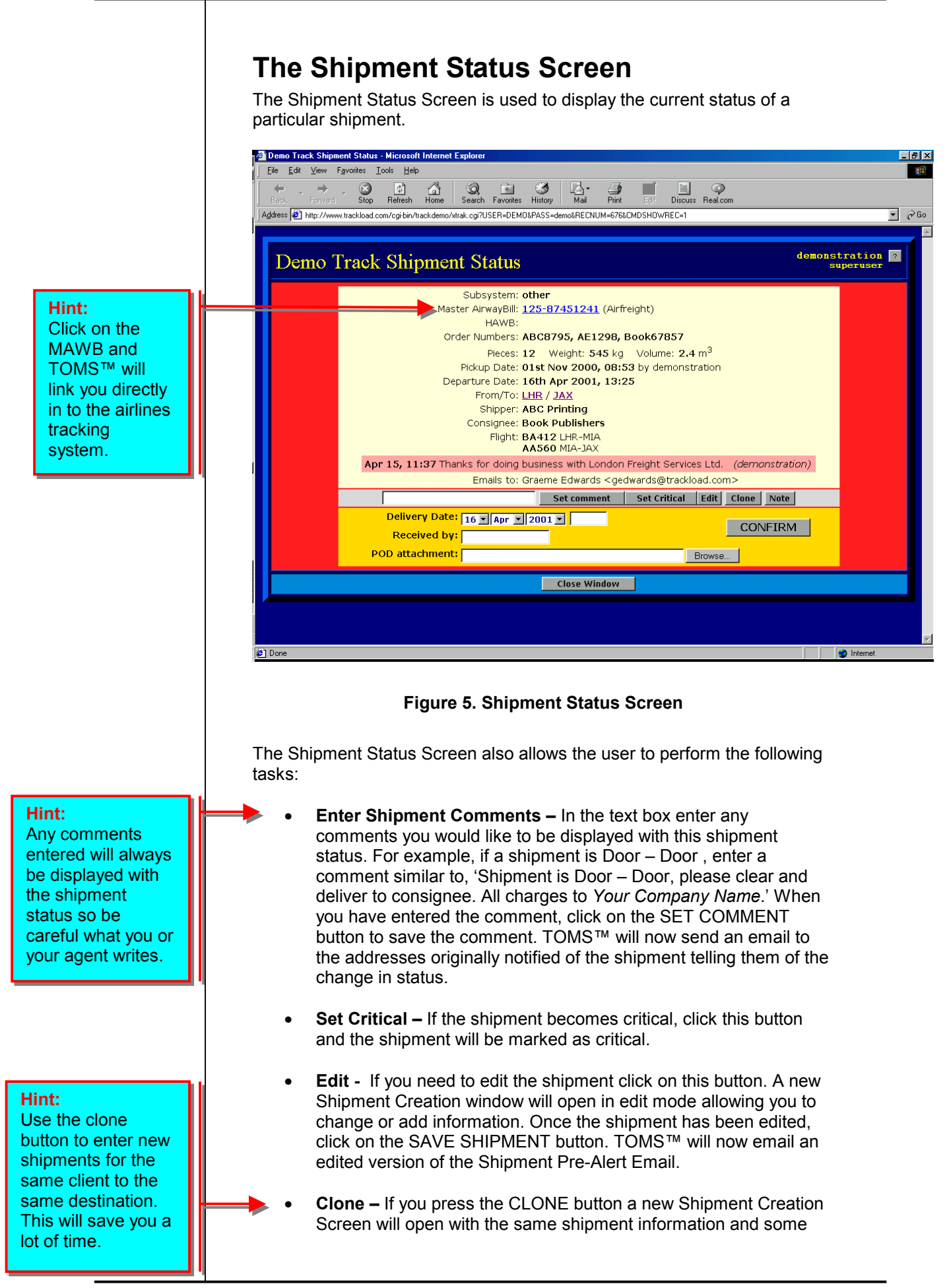

blank fields. All you need to do to create the new shipment is enter the:

- -Master Airway Bill,
- -House Airway Bill,
- -Order Numbers,
- -Pick Up Date / Time, and
- -Departure Date / Time.
- Note Clicking on the NOTE button will open a new window, which will allow you to email a note to someone regarding this shipment. The note will not be stored in the system. It is just a convenient way to communicate with overseas agents or clients regarding this shipment, as the email sent by TOMS™ will include the shipment information. See Appendix C for more information.
	- **Proof of Delivery (POD) –** Once a shipment has been delivered the delivery information can be entered in to  $TOMS^{TM}$  via the shipment status screen. Enter the delivery information using:
		- -The drop down menus for the date,
		- -Entering the time (e.g. 12:00),
		- - Enter the name of who signed for the delivery in the received by text box.
		- - If you have an electronic copy of the signed delivery docket (that is, a scanned image for example) then you can attach it to the POD email by clicking on the BROWSE button and selecting the relevant file.
		- - When complete, click on the CONFIRM button. TOMS™ will now send a POD email to the addresses listing in the original Shipment Creation Screen.

**Hint:**  Organise to have your overseas agent enter the POD on your behalf.

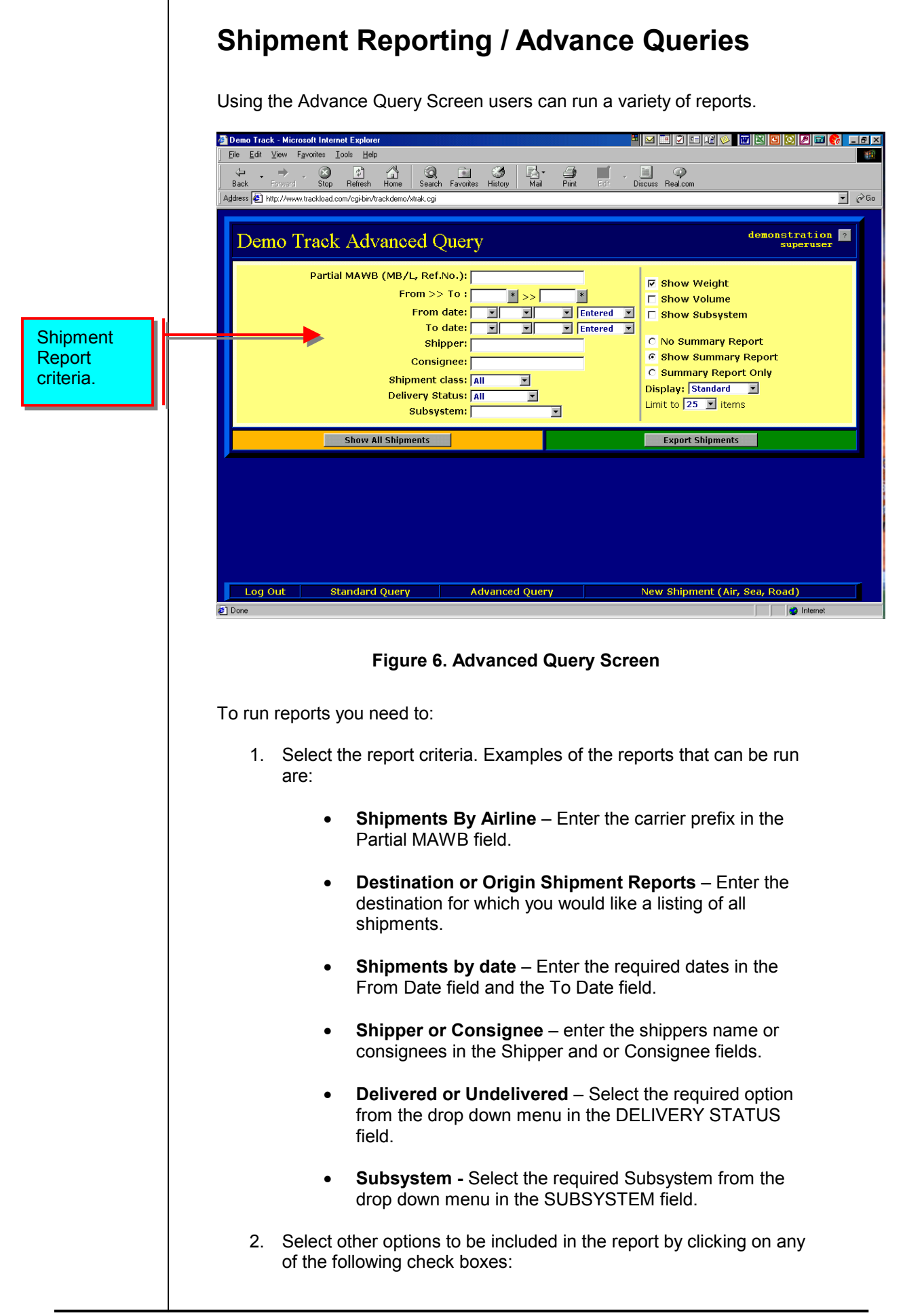

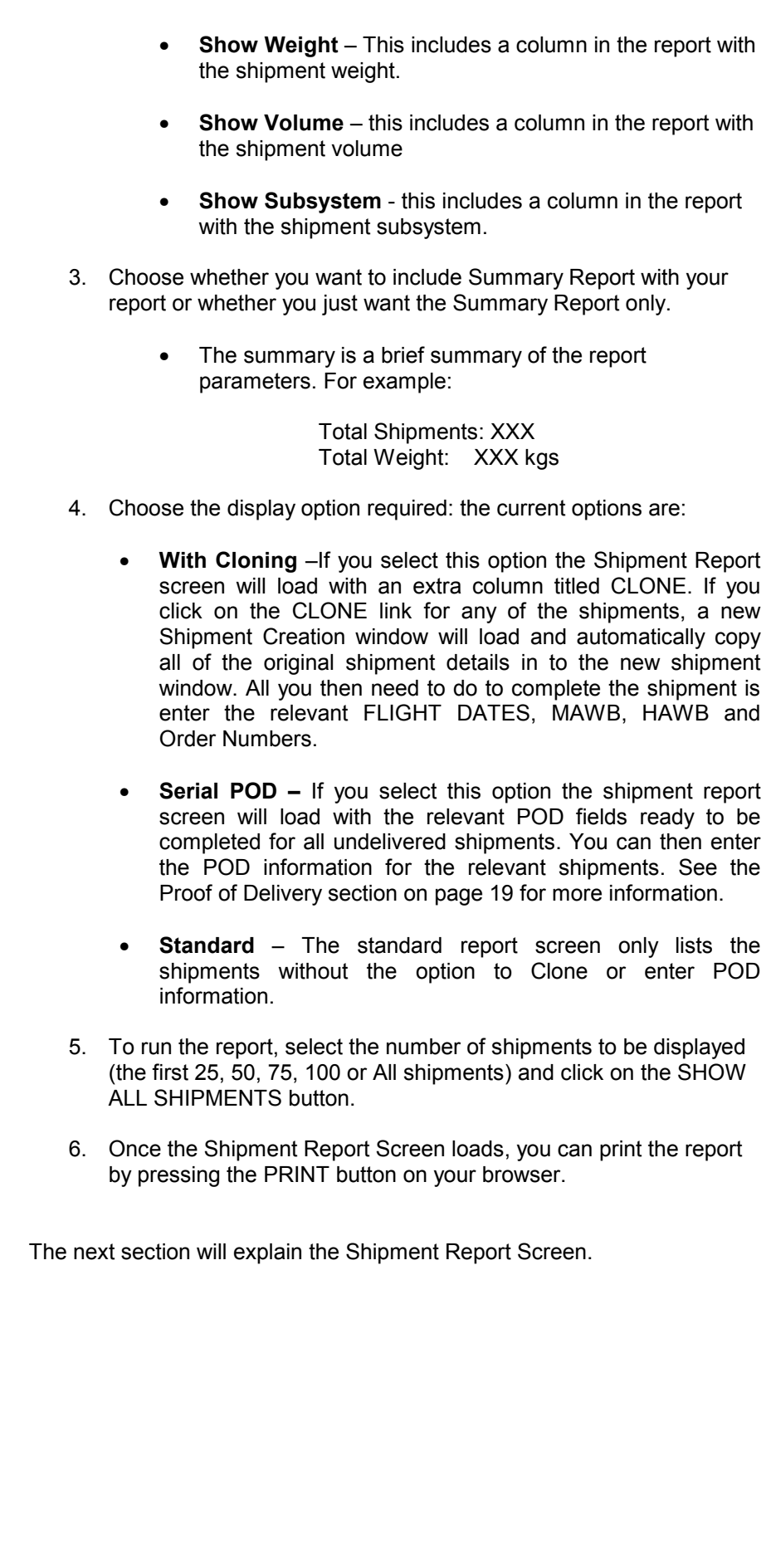

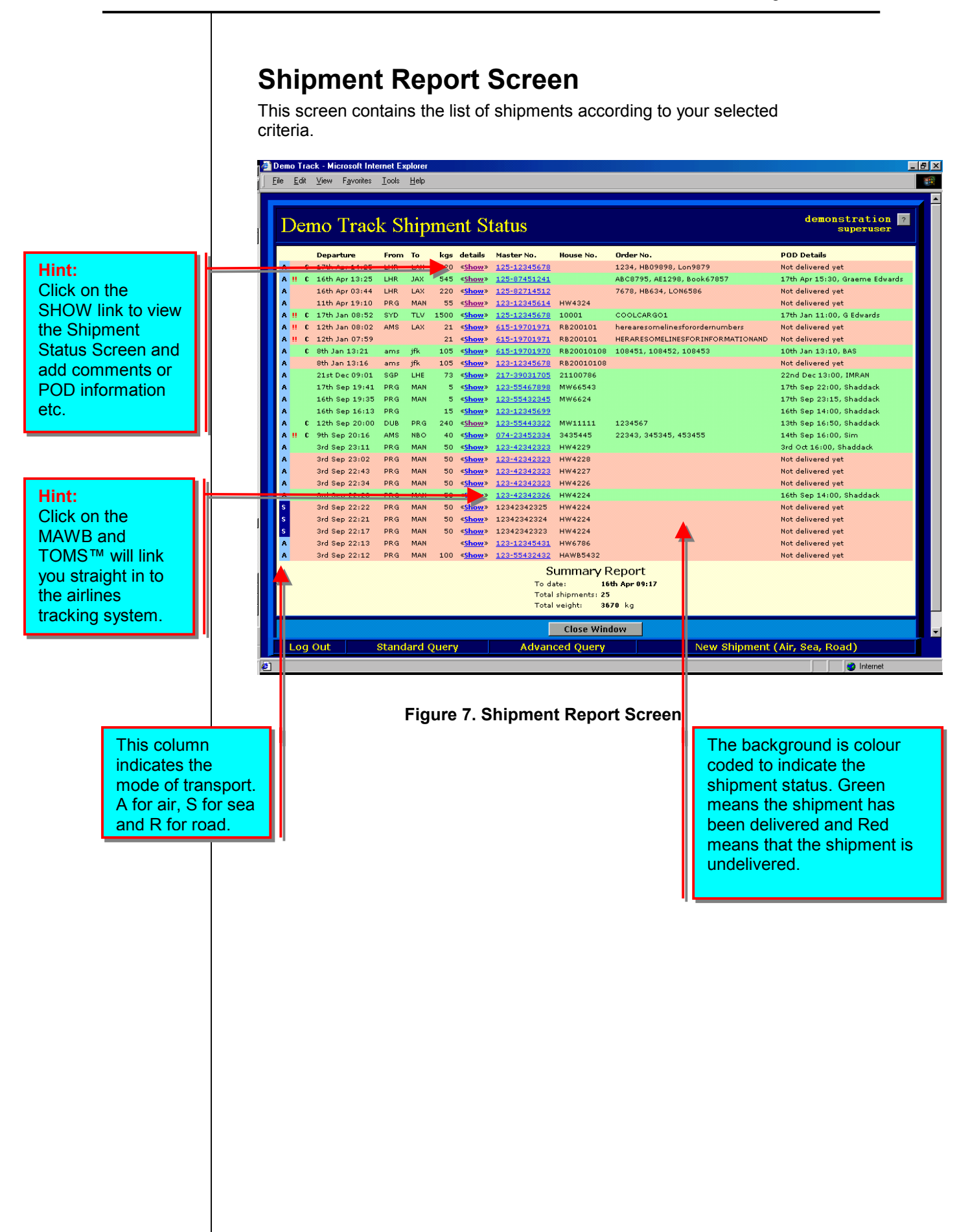

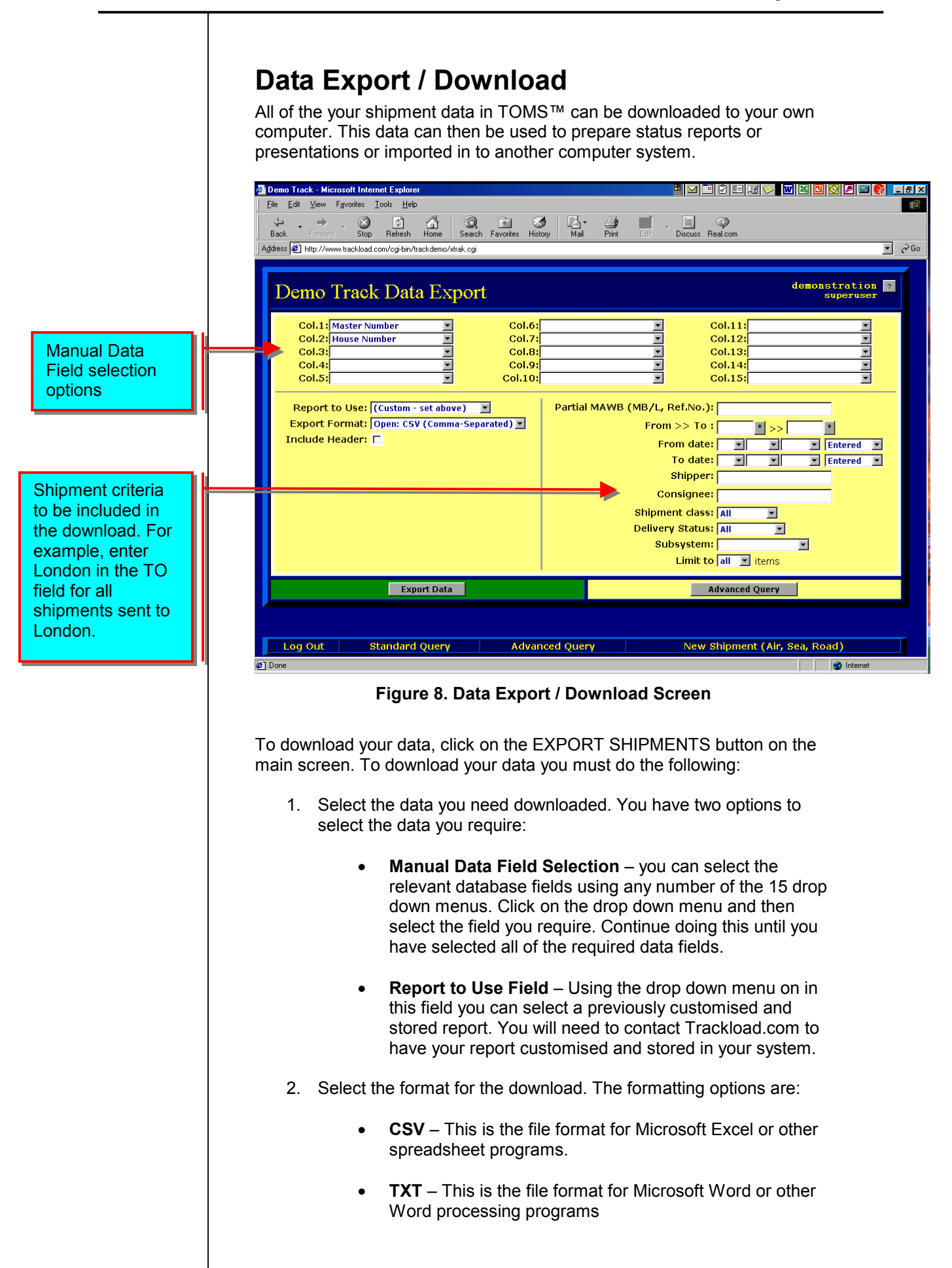

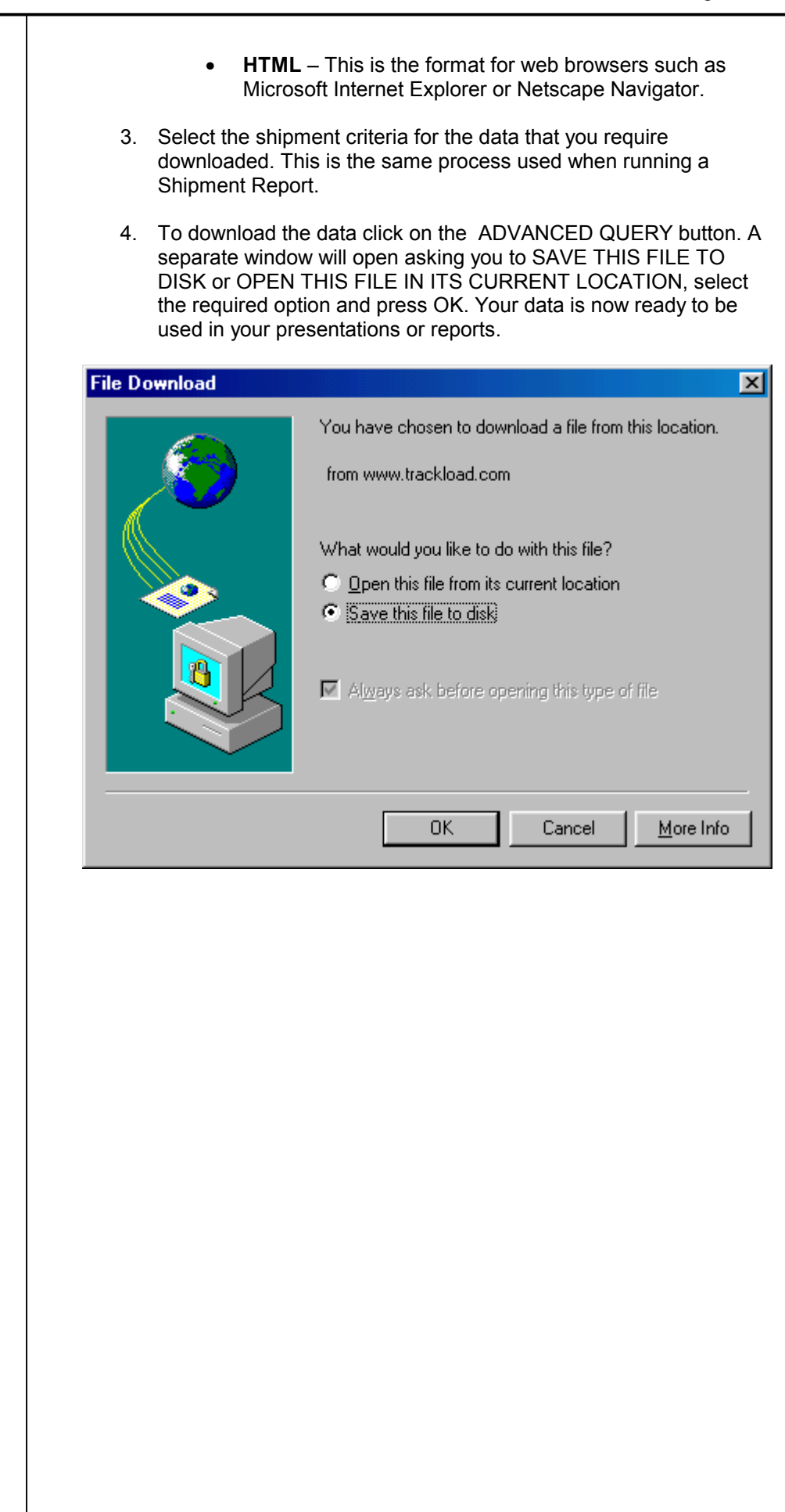

## **Entering Proof of Delivery Information**

There are two ways to enter POD information. POD information can be entered directly in the system through the Shipment Status screen or by running a report and selecting the Serial POD option.

#### **Using the Shipment Status Screen.**

Call up the Shipment Status Screen using the Standard Query or Advance Query options.

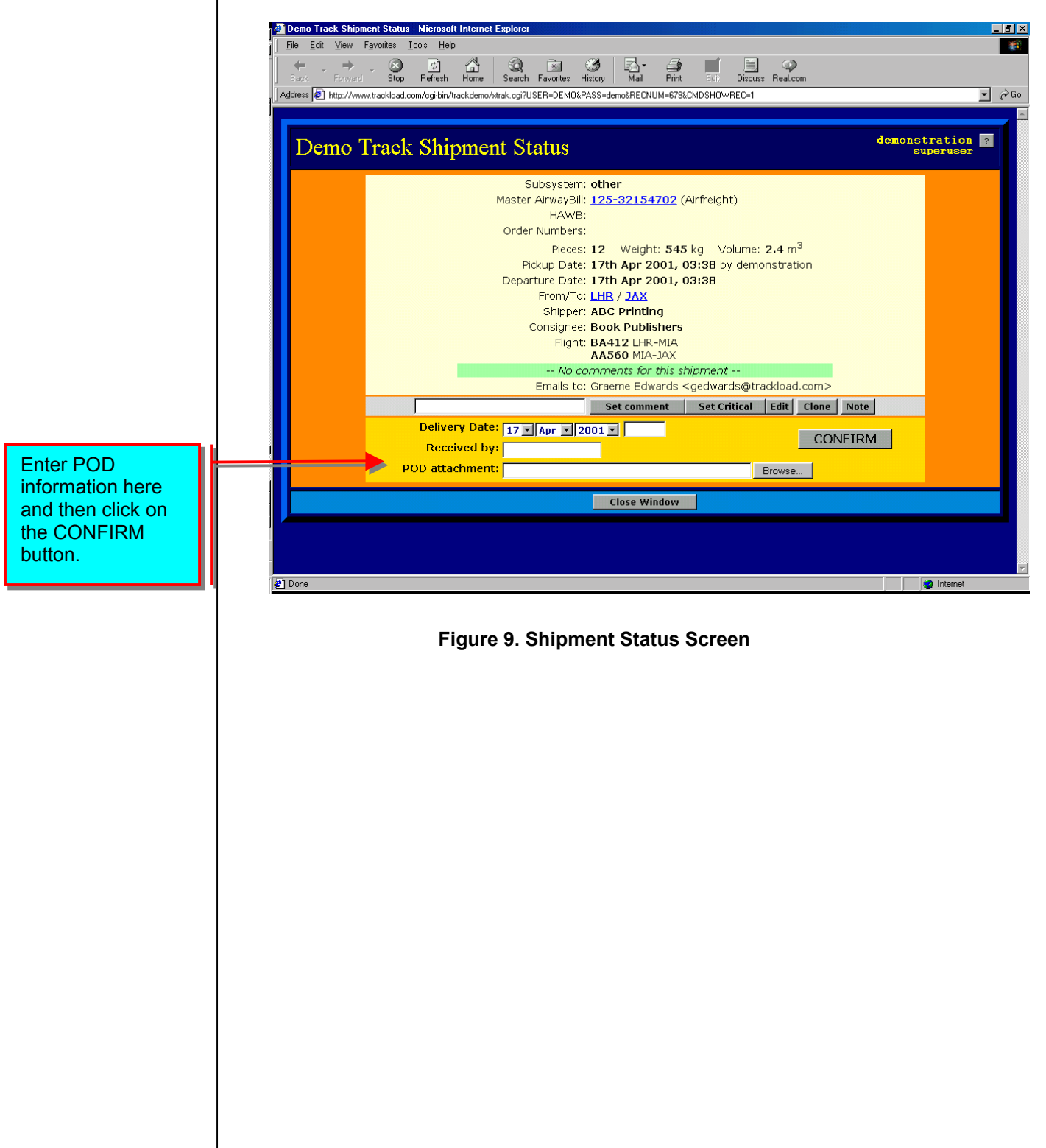

#### **Using the Serial POD option.**

By selecting the SERIAL POD option in the Advance Reporting Screen, the Shipment Report Screen will load with the relevant POD fields. Enter the POD information for as many shipments as required and then click on the ENTER THE POD'S button.

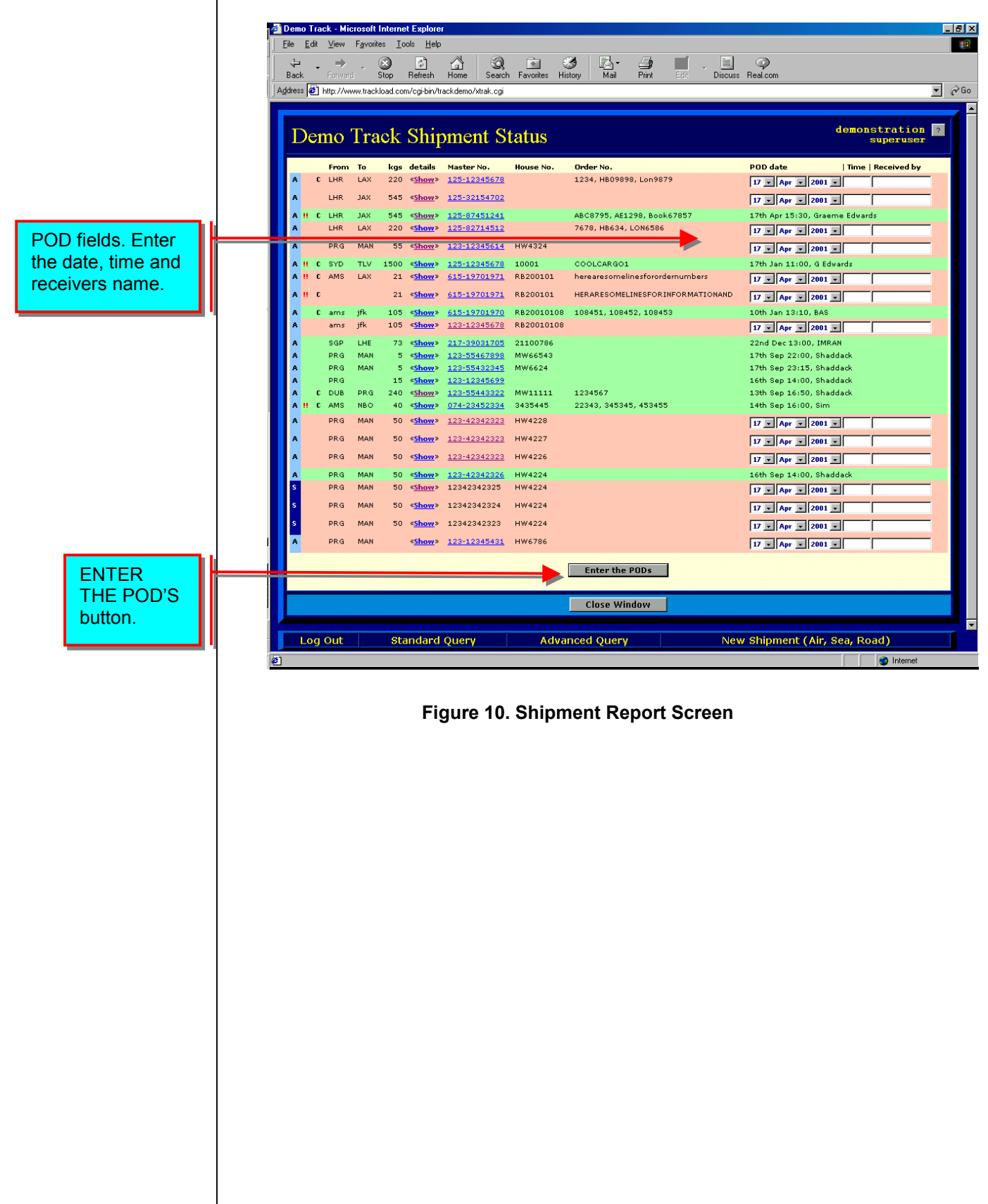

### **Appendix A - Sub Systems**

TOMS™ uses Sub Systems to allow users to provide their clients with limited access to their  $TOMS™$  system.

This is done by setting up a Sub system in the Administration Menu, contact Trackload.com for more information, and then selecting that sub system when creating a shipment.

In the administration section you set up a Log In ID for your client and link that ID to a specific Subsystem. The client can then access their shipment information, run shipment reports and download shipment data from their own office by accessing your TOMS™ system via the Internet. The client will **ONLY** be able to see the shipments in their Subsystem.

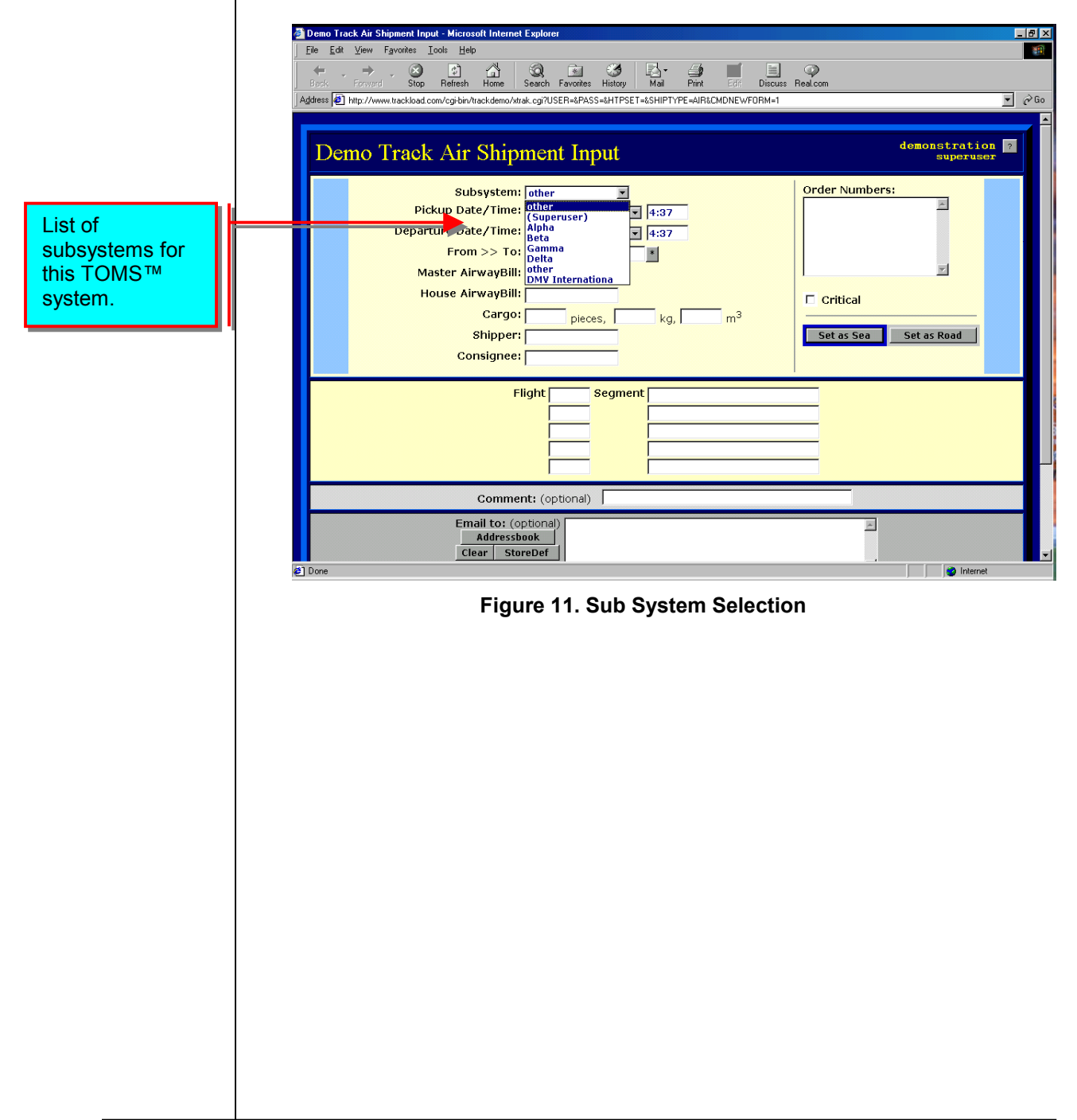

## **Appendix B – On-line Address Book**

The quickest was to enter email addresses in the Shipment Creation Screen is by accessing the on-line address book by clicking on the ADDRESS button.

#### **Selecting Addresses**

From the On-Line Address Book Window click on the email addresses you want the Shipment Pre-Alert email to be sent to. Once you have selected all of the addresses click on the CONFIRM button to return to the Shipment Creation Screen.

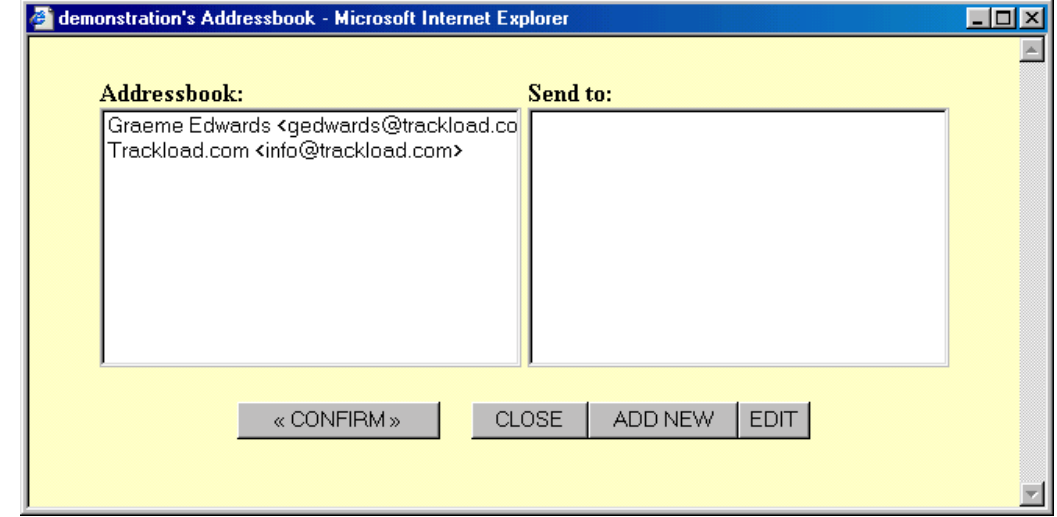

#### **Figure 12. On-line Address Book**

#### **Adding New Addresses**

If the address you need is not listed, click on the ADD NEW button and enter the Name and Email address in the new screen. If you need to add more than one address, click on the SAVE AND ADD ANOTHER button, or if you are adding only one address click on the SAVE AND RETURN button.

#### **Importing Address Books**

**Trackload.com can import your existing email address book to save you time. If you would like us to do this email us a CSV file from your existing email program. The CSV file can be generated using the Export function in your email program. Contact Trackload.com if you require further information or assistance.** 

**Hint:**  It is important that you include your own email address when selecting addresses. This is required, as TOMS<sup>™</sup> will only send Status Update Emails and POD Emails to the addresses selected.

#### **Appendix C - Shipment Notes**

A convenient to communicate with other parties regarding a specific shipment is by using the NOTE function in the Shipment Status Window.

Using the Standard Query or Advance Query Screen, call up the Shipment Status Screen for the required shipment and click on the NOTE button. Enter your message in the Message window and if required add additional email addresses using the ADDRESSBOOK button. Once complete click on the SEND E-MAIL button. TOMS™ will then send an email / Note to the selected addresses, see below.

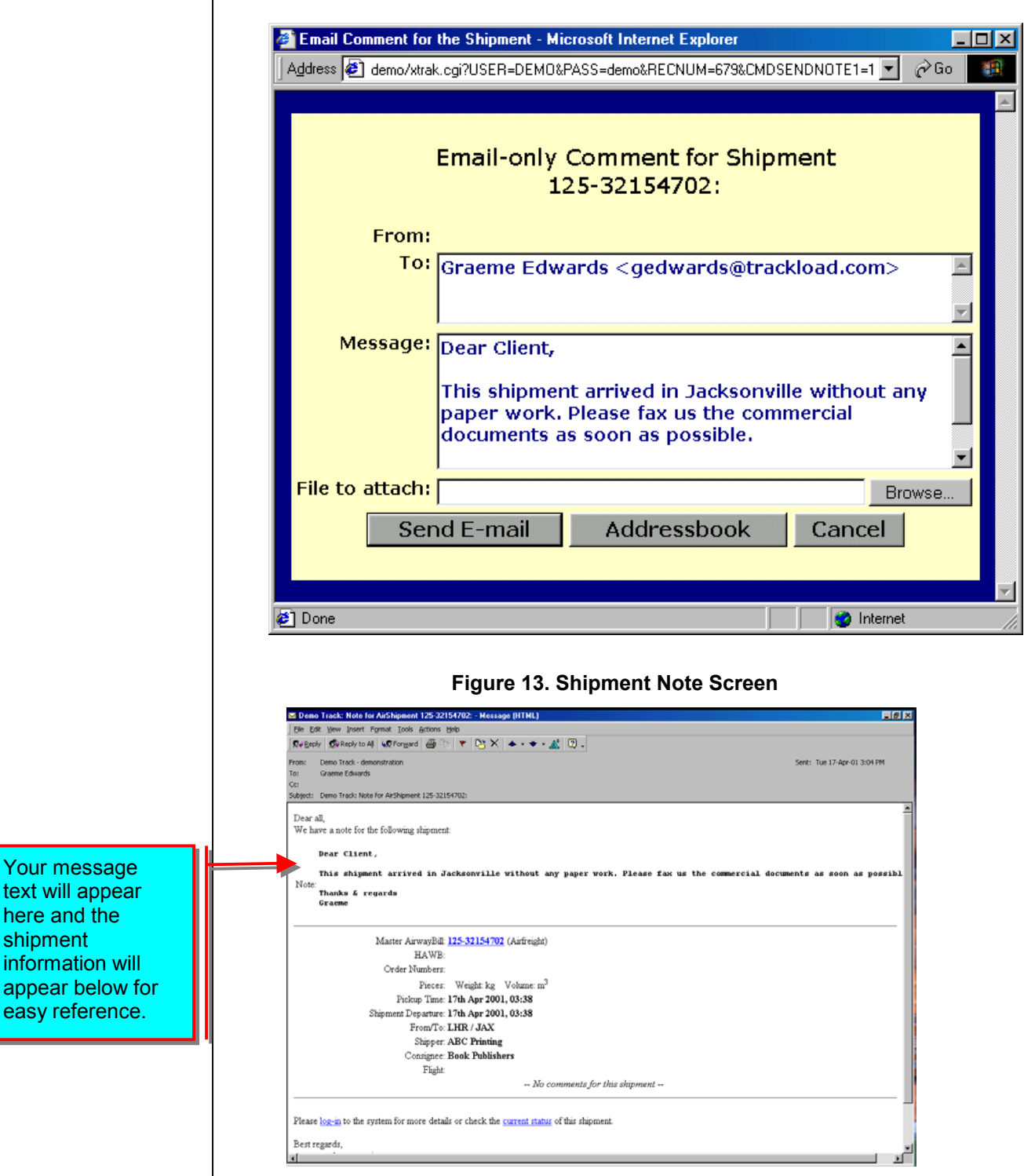